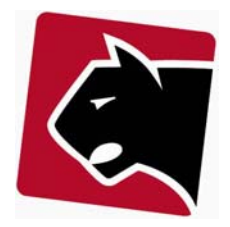

# **Indhold**

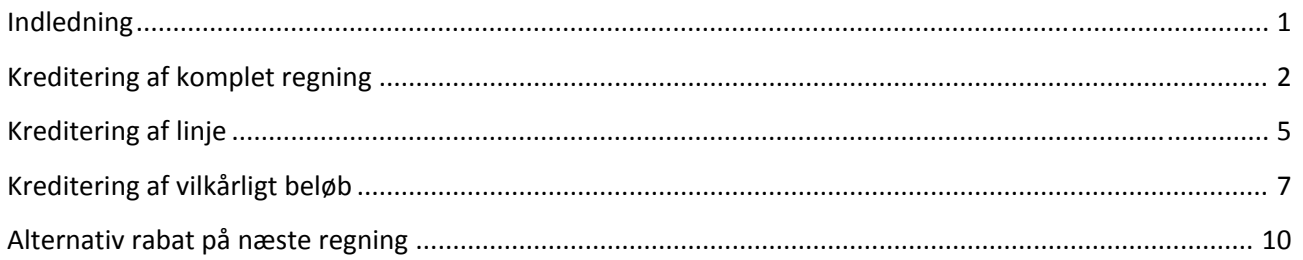

# **Indledning**

Vejledningen beskriver kreditering af tidligere afregnet information i Panther Admin.

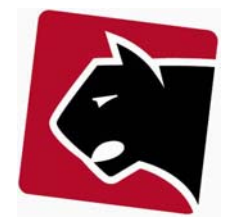

# **Kreditering af komplet regning**

Hvis en regning skal krediteres fuldstændigt gøres følgende:

- 1) Klik på F knappen for at søge medlemmet frem og tryk enter.
- 2) Klik på ordrer fanebladet

3)Sæt flueben i den ordre der skal krediteres

|                                              |                 | [note]     |
|----------------------------------------------|-----------------|------------|
| <b>Total Eksport</b>                         | <b>Udskrift</b> | <b>nnr</b> |
| 100,00 NEW                                   | paperpending    |            |
| Udskriv på printer<br>elinier<br>Generer PDF |                 |            |

**Figur 1 Skærm med regninger der kan krediteres**

## 4) Tryk kredit nota

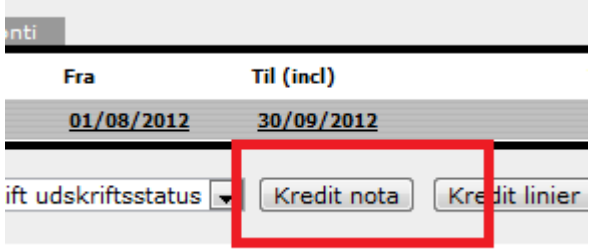

## **Figur 2 Kredit nota knap**

- 5) Bekræft generering af kreditnota ved at trykke ok i dialogboksen.
- 6) Print evt. kreditnota til medlem ved at klikke på "pdf".

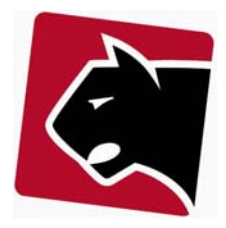

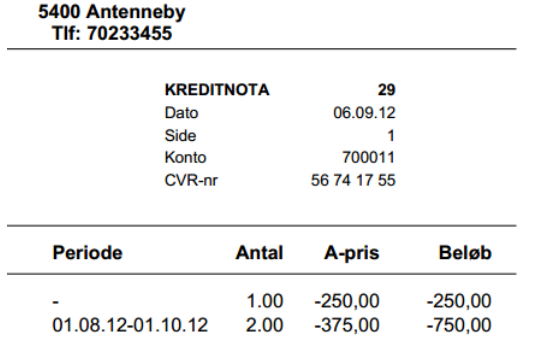

**Figur 3 Kredit nota udskrift**

7) Hvis der skal oprettes ny faktura til medlemmet, klik da på undermenuen produkter.

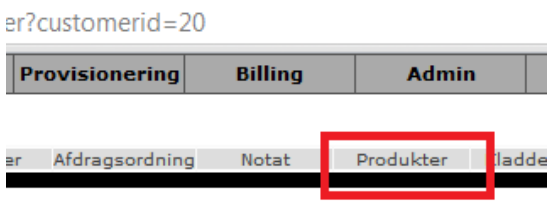

**Figur 4 Rettelse af regningsinformation inden udskrift af ny regning**

8) Under produkter, vælg da det eller de produkter der skal genfaktureres

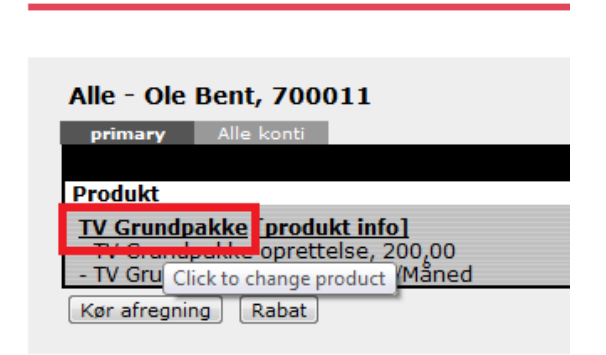

**Figur 5 Produktlinie rettelse**

**Kunde Produkter** 

9)Indstil da korrekt afregningsinformation, i feltet faktureres fra og tryk gem.

# Kreditering af regningsinformation

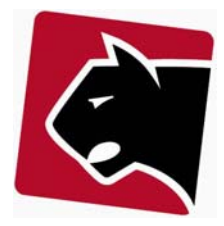

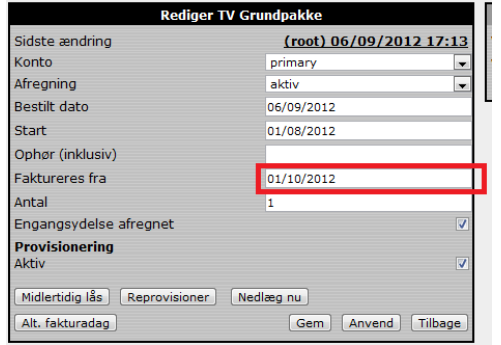

#### **Figur 6 Sæt ny dato der afregnes fra**

10) Herefter vil afregningen ellers blive foretaget automatisk ved næste massekørsel, eller kan afregnes manuelt med det samme, ved at klikke på "Kør afregning"

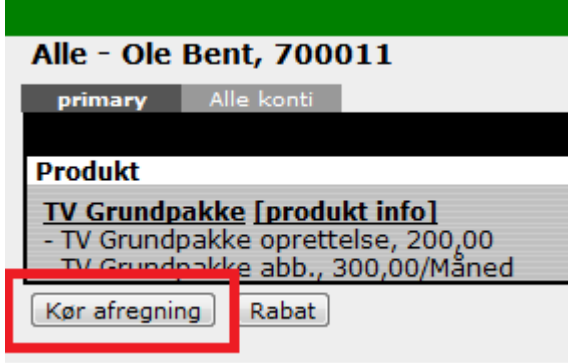

**Figur 7 Opret ny regning efter kreditering**

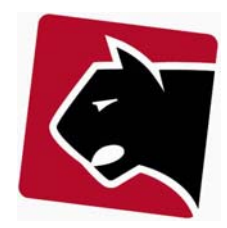

# **Kreditering af linje**

I det tilfælde hvor et medlem har fået regninger med flere linier, og blot en eller flere af disse skal krediteres kan linje kreditering anvendes.

- 1) Klik på F knappen for at søge medlemmet frem og tryk enter.
- 2) Klik på ordrer fanebladet
- 3)Sæt flueben i den ordre der skal krediteres

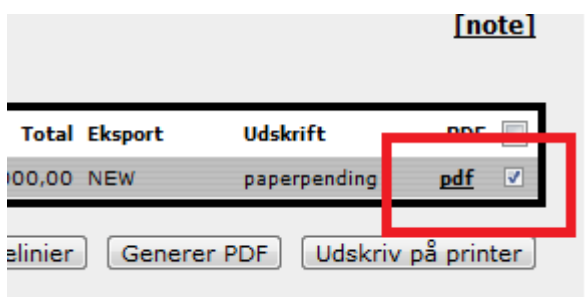

#### **Figur 8 Skærm med regninger der kan krediteres**

## 4) Tryk "Kredit linier"

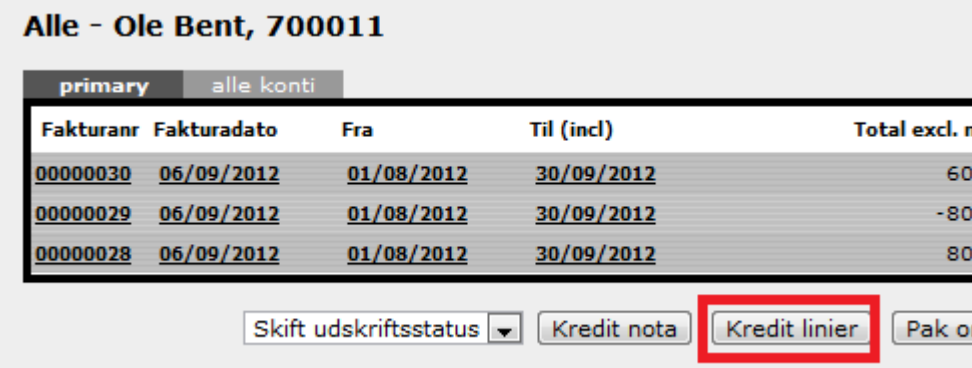

**Figur 9 Kredit linier knap**

- 5) Bekræft kredit linier i dialogboksen der popper op.
- 6) På listen over alle linier skal de linier der ikke skal krediteres nu slettes fra kreditnotaen.

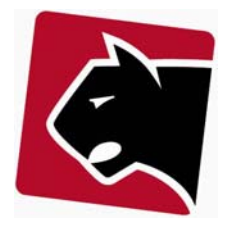

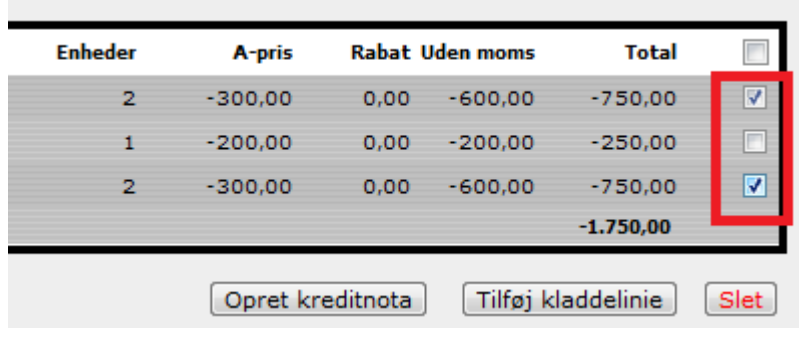

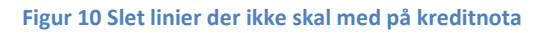

- 7) Tryk hefter slet.
- 8) Bekræft sletning.

9) Herefter vises en liste over det der skal krediteres. Klik på knappen "Opret kreditnota"

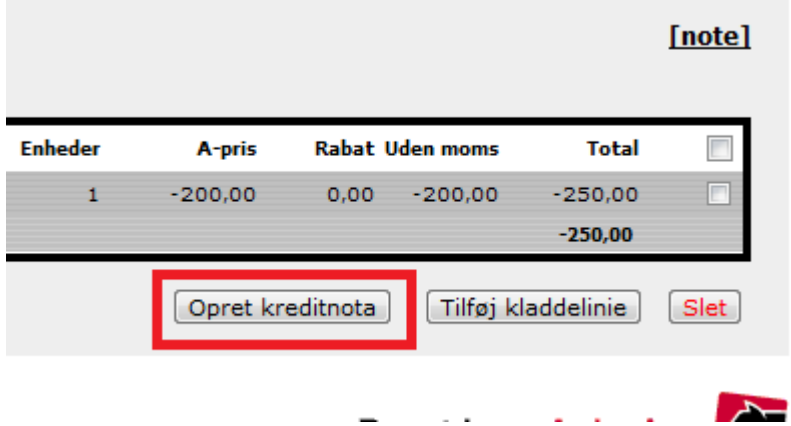

## **Figur 11 Opret kreditnota knap**

## 10) Klik på opret kreditnota

11) I undermenuen ordrer ligger kreditnotaen nu øverst, og kan printes ved at klikke på pdf til højre i listen.

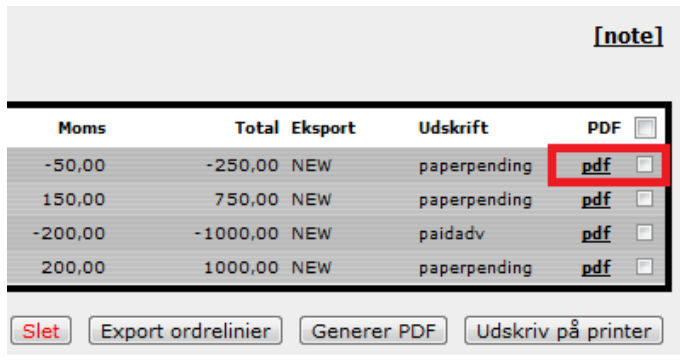

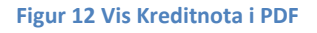

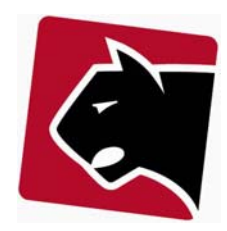

# **Kreditering af vilkårligt beløb**

I det tilfælde hvor et medlem har fået en regning, hvortil der kan være diskussion om leverance etc., kan det give mening at kreditere et beløb fra en faktura.

1) Klik på F knappen for at søge medlemmet frem og tryk enter.

2) Klik på undermenuen Kladdelinier

## tion=addline

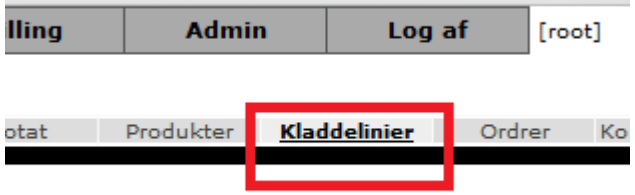

### **Figur 13 Opret kreditnota kladdelinie**

3) Klik på knappen tilføj kladdelinie.

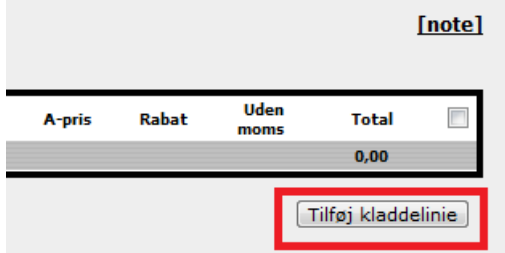

#### **Figur 14 Tilføj kladdelinie**

4) Vælg den vare som krediteringen skal registreres til.

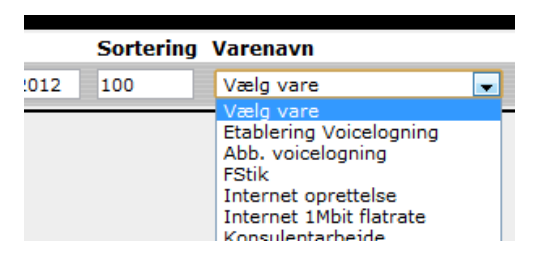

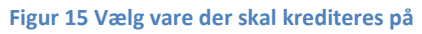

5) Indtast det beløb der skal krediteres med (minus) fortegn.

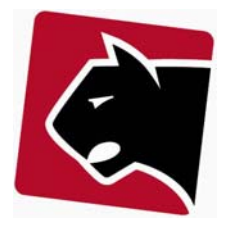

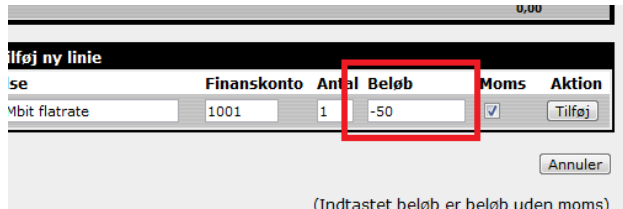

#### **Figur 16 Vælg beløb der skal krediteres**

## 6) Klik tilføj.

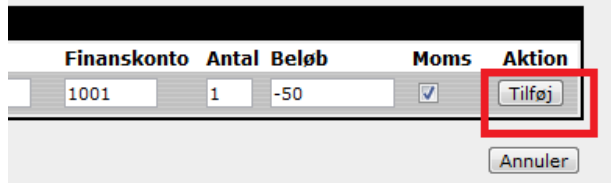

#### **Figur 17 Tilføj kladdelinien**

## 7) Klik "Opret kreditnota"

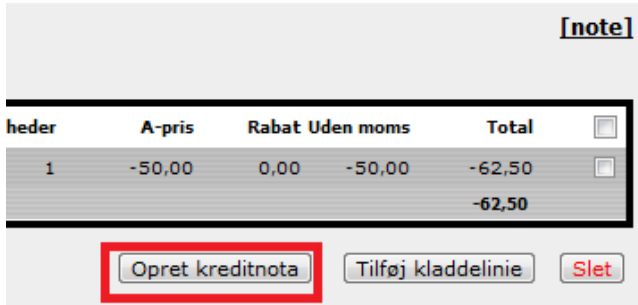

8) Krediteringen kan efterfølgende skrives ud, ved at klikke på pdf til højre i "Ordrer" listen.

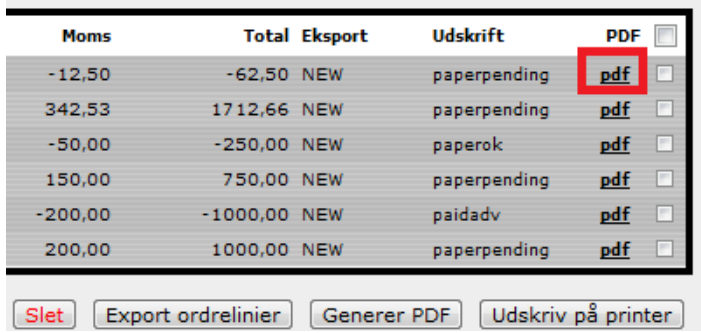

#### **Figur 18 Udskriv kredit nota**

9) Når kreditnotaen er åben kan den udskrives.

# Kreditering af regningsinformation

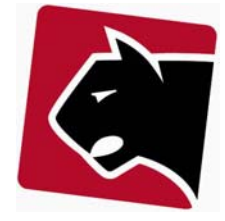

# Antenneby<br>70233455

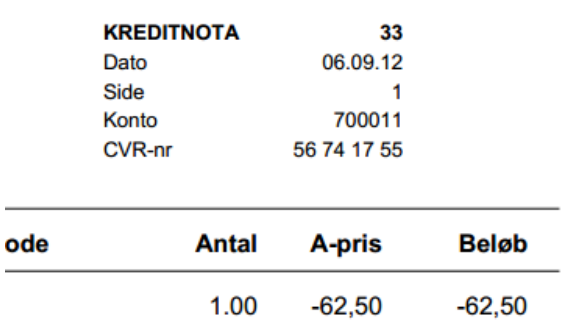

**Figur 19 Kreditnota til udskrift**

...

# **Alternativ rabat på næste regning**

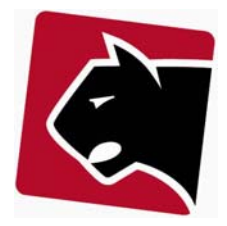